codiceAOO - REGISTRO PROTOCOLLO - 0010608 - 25/0

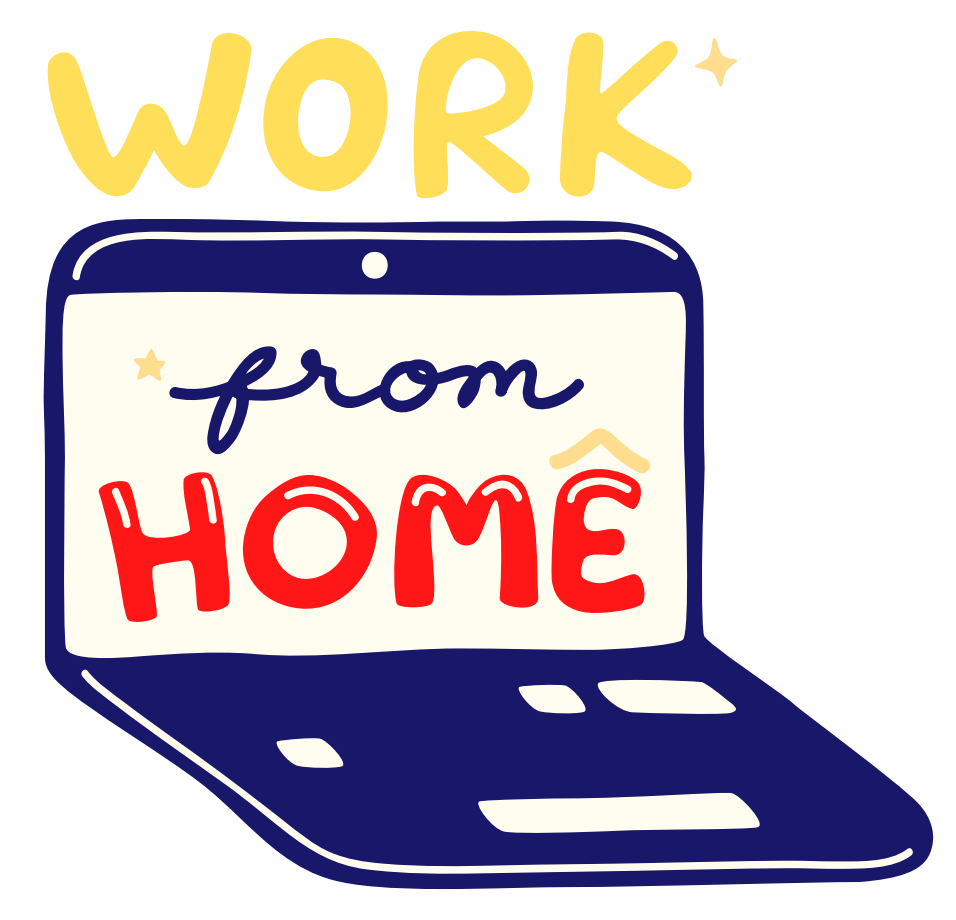

### Riunioni del collegio docenti

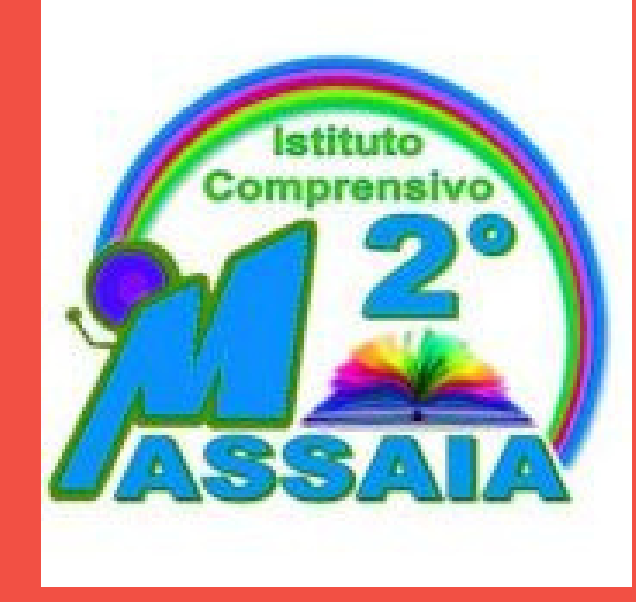

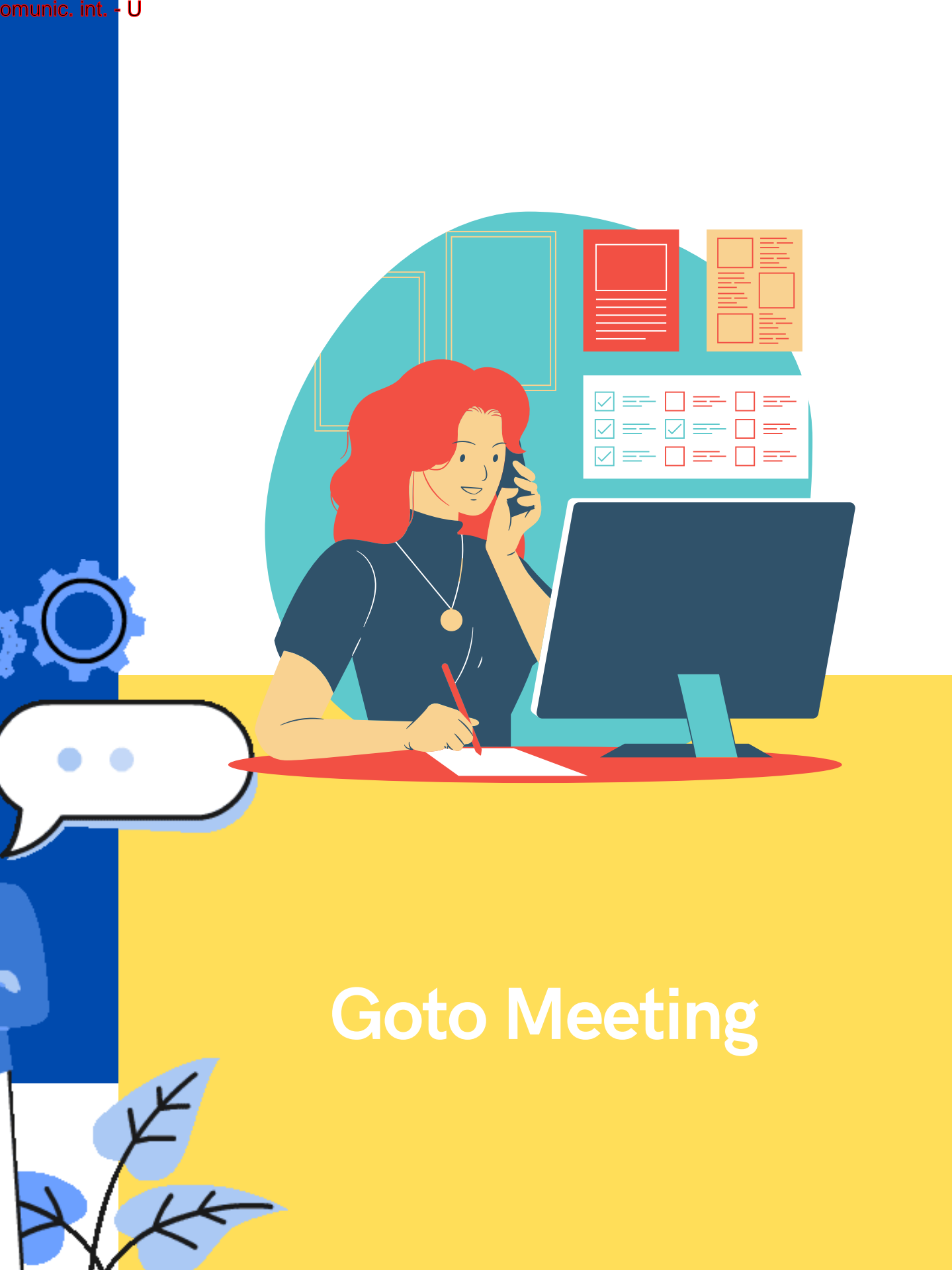

## **Installare GOTO MEETING Accedere a GOTO MEETING**

# Per partecipare ad una riunione GOTO MEETING

https://support.logmeininc.com/it/gotomeeting/help/download-g2m010002

**MESTING** 

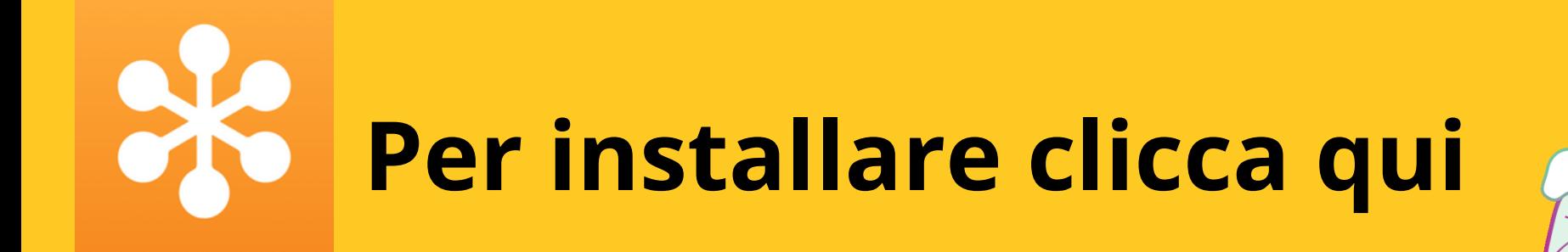

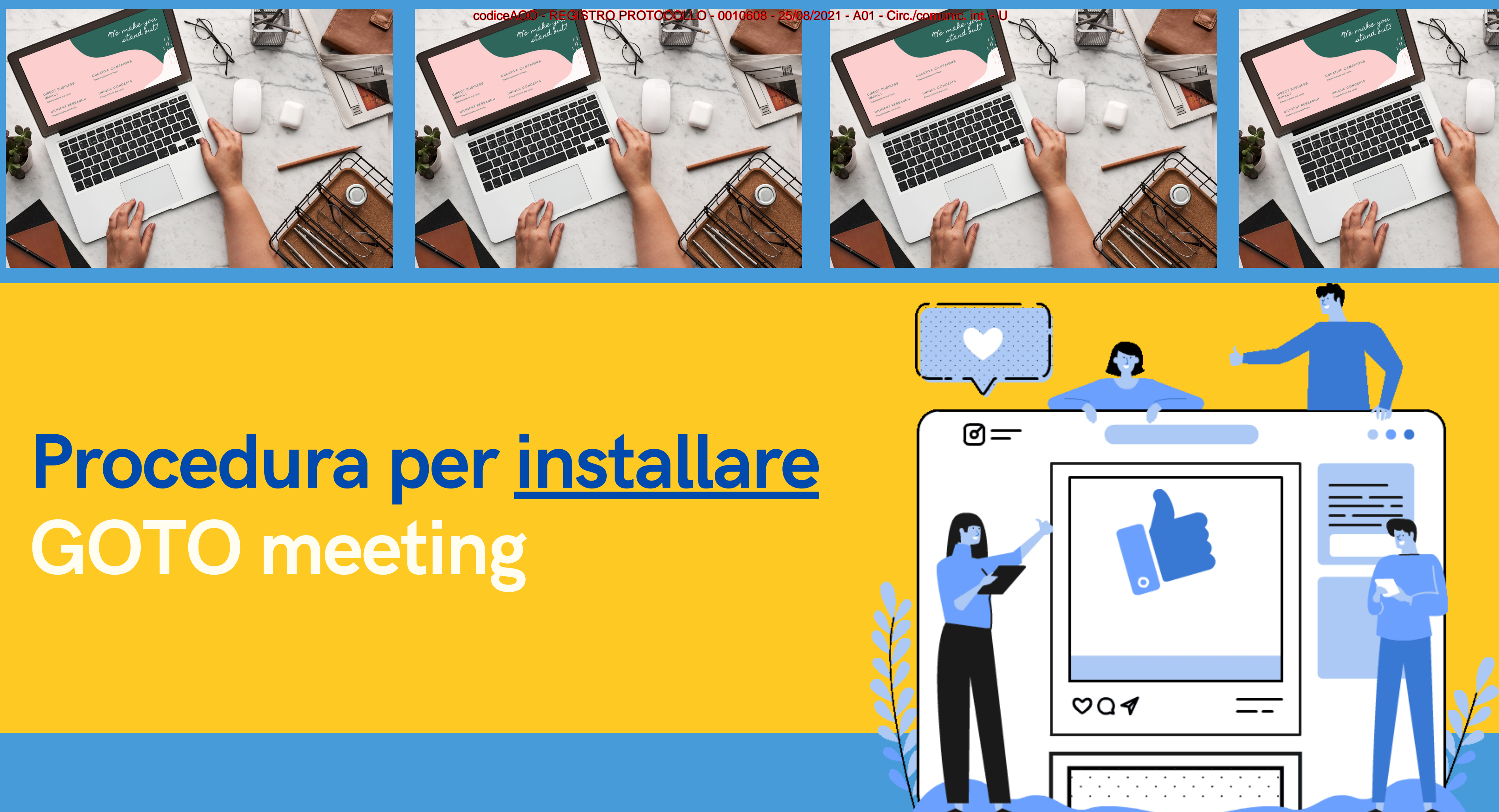

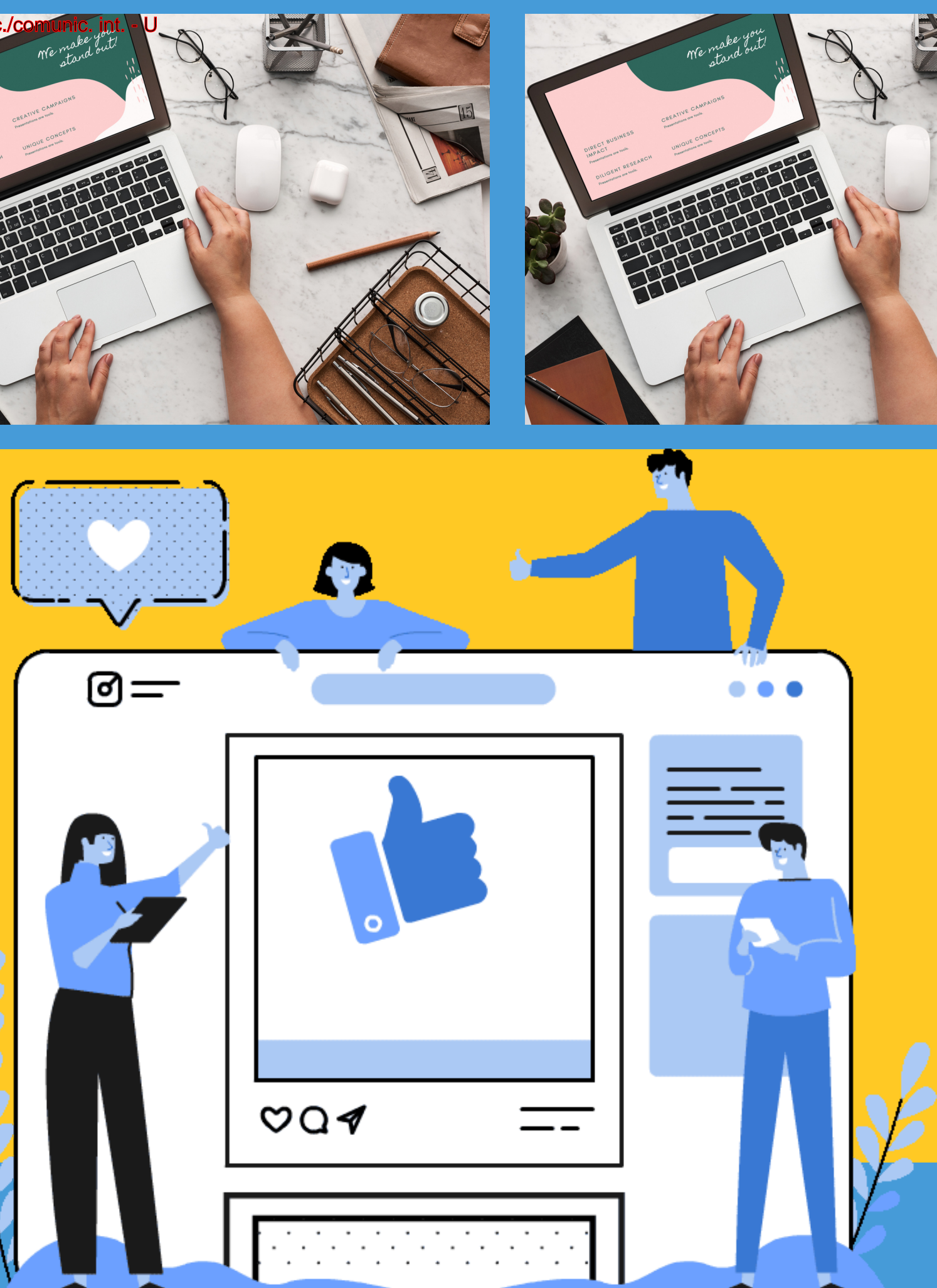

### Come possiamo aiutarti?

Q Scarica GoToMeeting adesso

tare a casa

Scarica GoToMeeting adesso

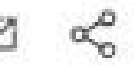

 $\propto$ 

L'applicazione desktop GoToMeeting ti consente di accedere a tutti i nostri eccezionali strumenti di collaborazione, inclusi strumenti di disegno, controllo per la condivisione di tastiera/mouse e condivisione dello schermo con più monitor,

Installare su Windows o Mac

Fai clic sul pulsante di download per iniziare. L'app GoTo Opener potrebbe richiedere il tuo permesso per essere installata insieme al software di GoToMeeting. Quando è visualizzata la suite GoToMeeting, puoi collegati alla riunione di qualcun altro oppure accedi al tuo account organizzatore. Per ulteriore assistenza, consulta la guida dettagliata per l'installazione su Windows e Mac.

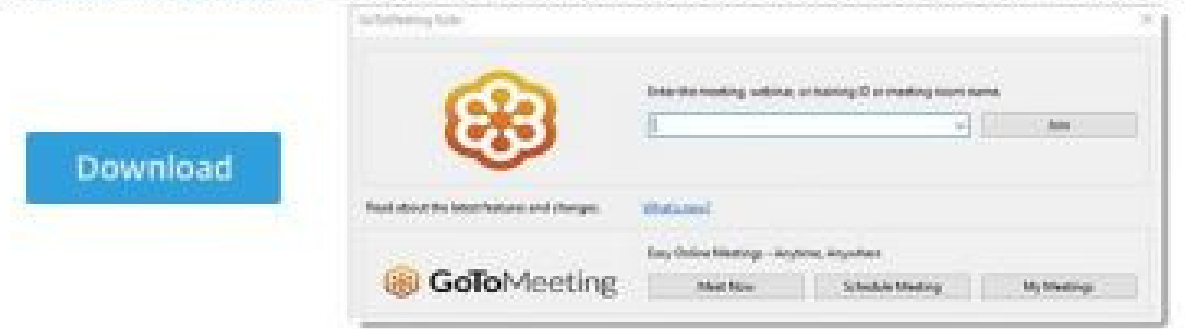

Installare su dispositivi mobili

Gli utenti di dispositivi mobili possono installare gratuitamente l'app GoToMeeting su dispositivi iOS, Android o Windows. Consulta i Requisiti di sistema.

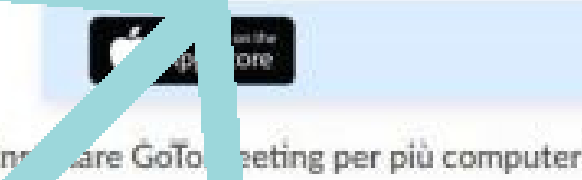

In are GoTo seting per più computer in un dominio di rete (MSI)

### Procedere per l'installazione dell'applicazione **GOTO MEETING sul tuo pc**

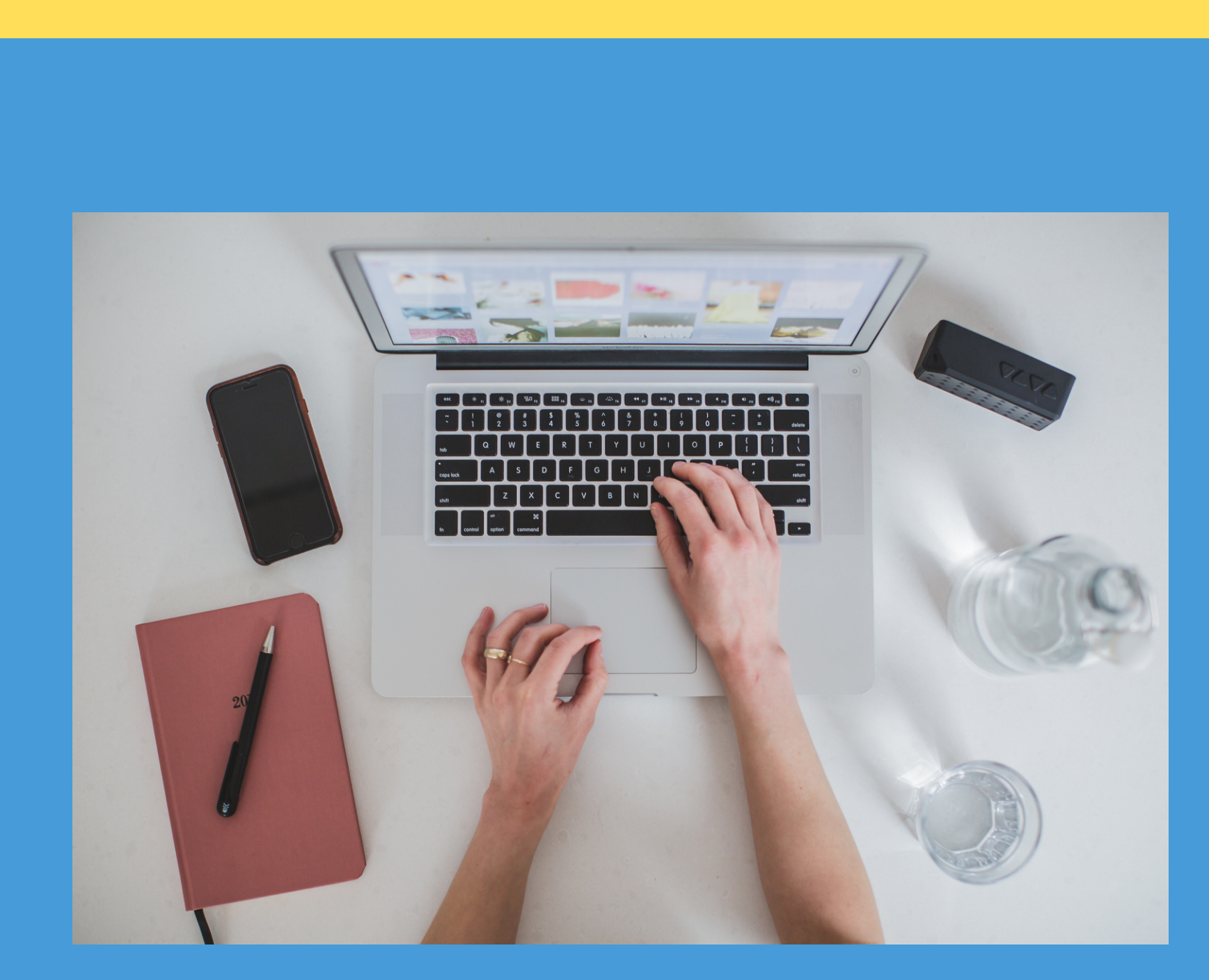

# 2. Accedere a GOTO meeting per partecipare alla riunione

codiceAOO - REGISTRO PROTOCOLLO - 0010608 - 25/08/2021 - A01 - Circ./comunic. int. - U

Per collegarti alla riunione del collegio docenti bisogna cliccare sul link comunicato ufficialmente sulla Convocazione del Collegio.

Accedere a GoTo Meeting per partecipare alla riunione 2. Cliccando sul link alla riunione riportato alla voce "informazioni per partecipare" sarai reindirizzato alla sessione, alla quale accedere

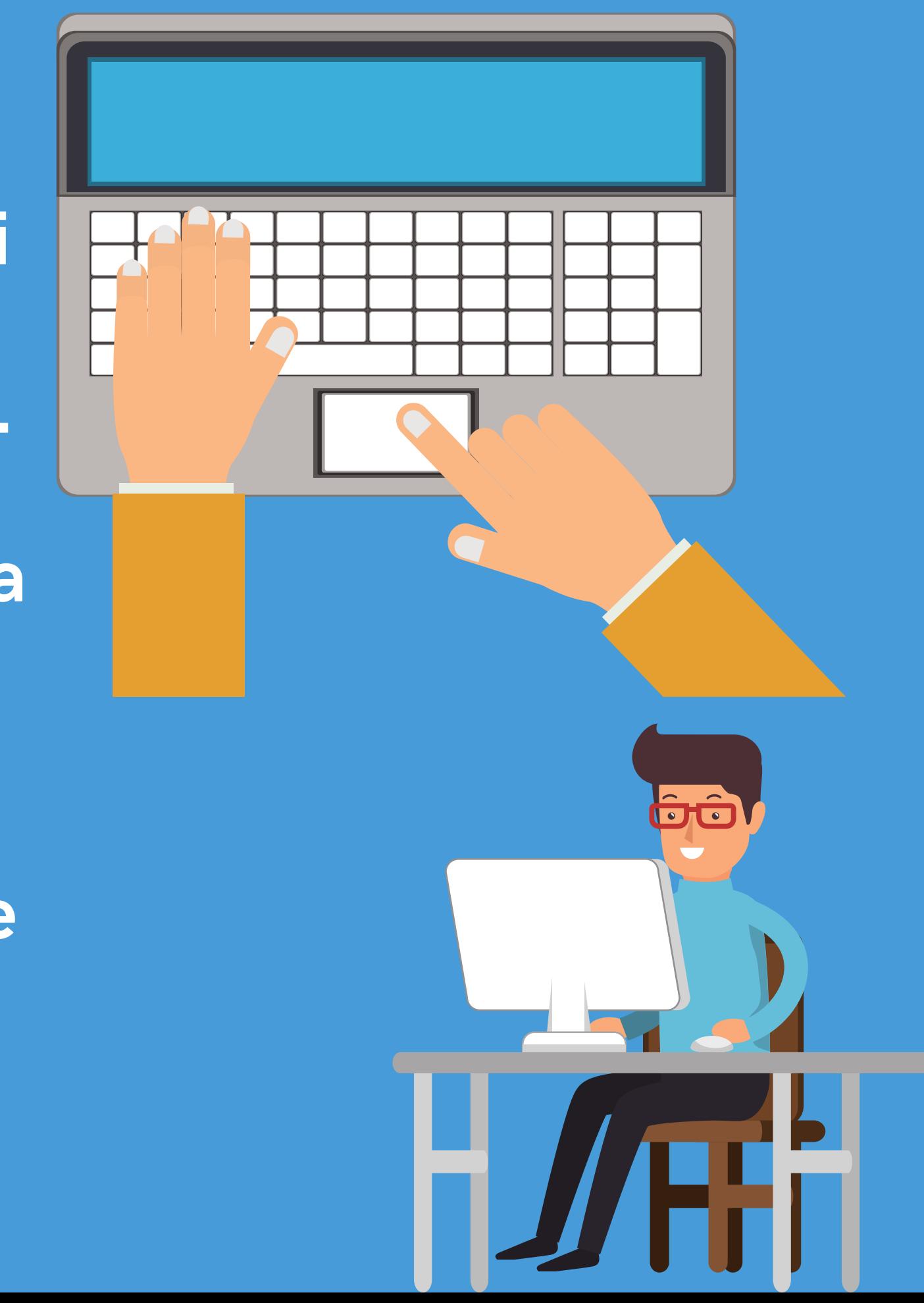

## Fare click su Apri Go To Opener per aprire la schermata iniziale di GOTO MEETING

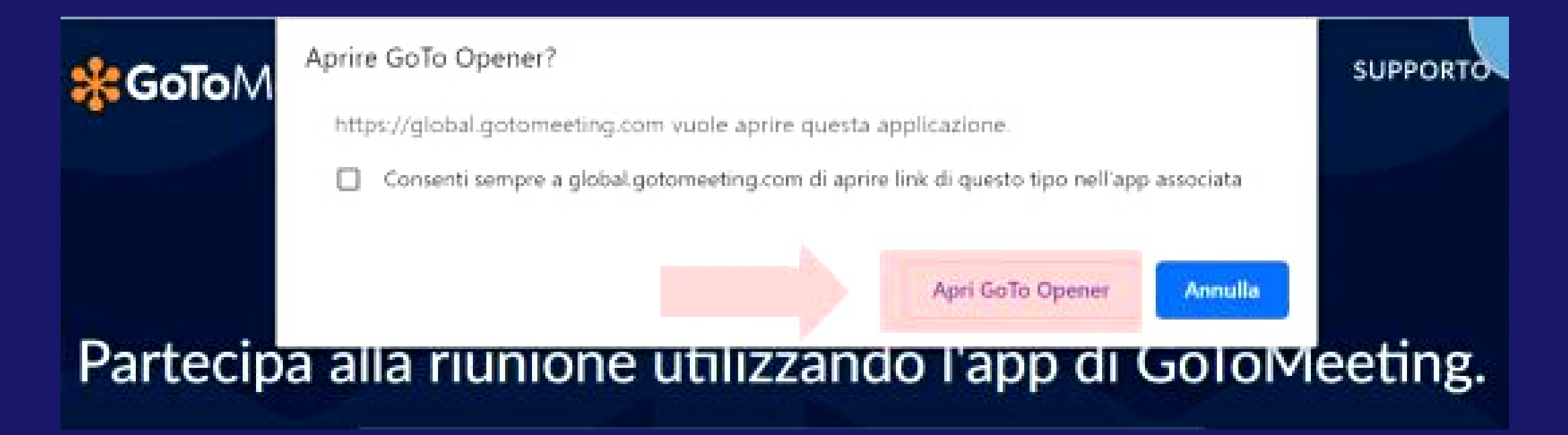

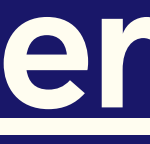

codiceAOO - REGISTRO PROTOCOLLO - 0010608 - 25/08/2021 - A01 - Circ./comunic. int. - U

### Una volta aperta la schermata iniziale di GoTo Meeting fare click su OK.

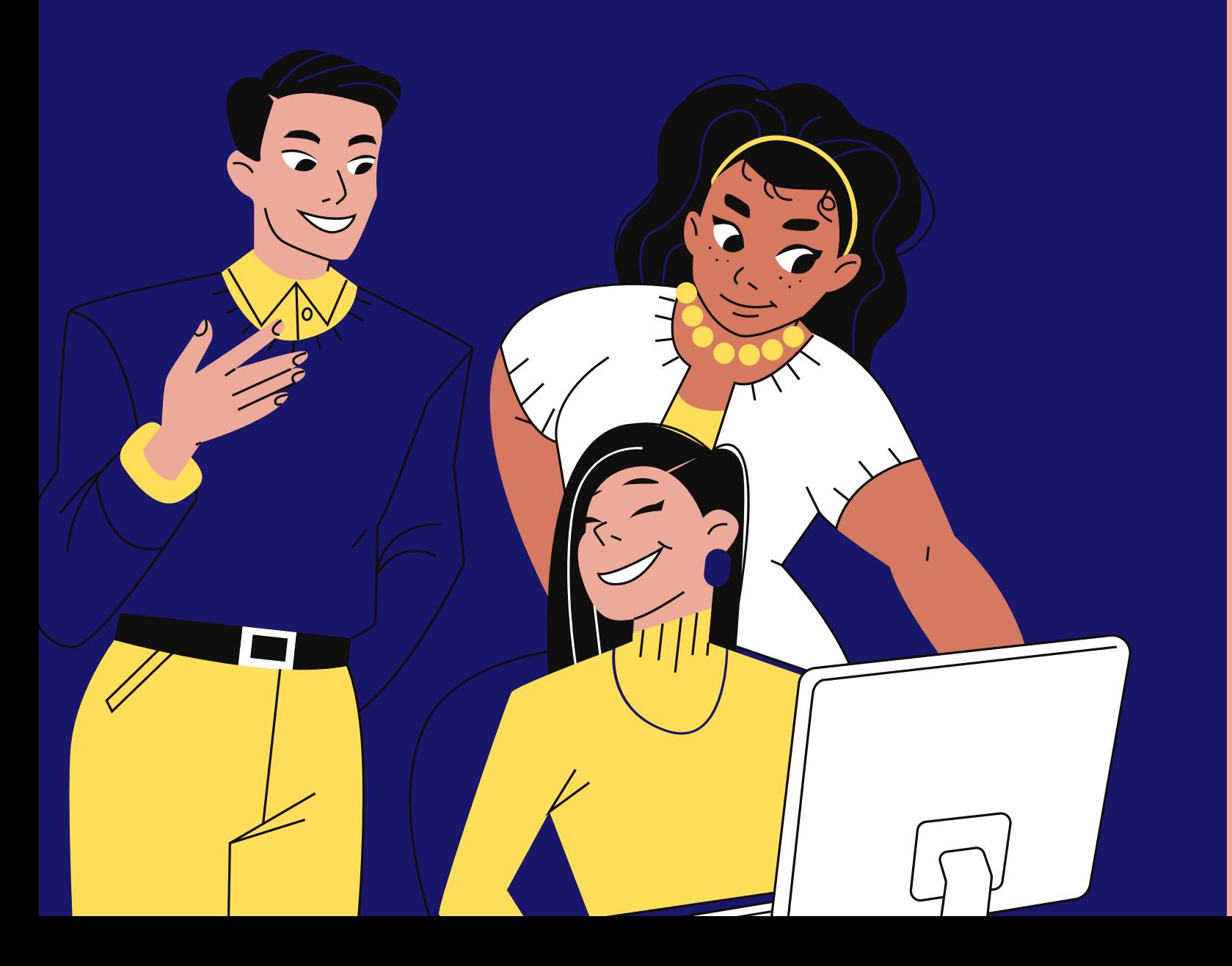

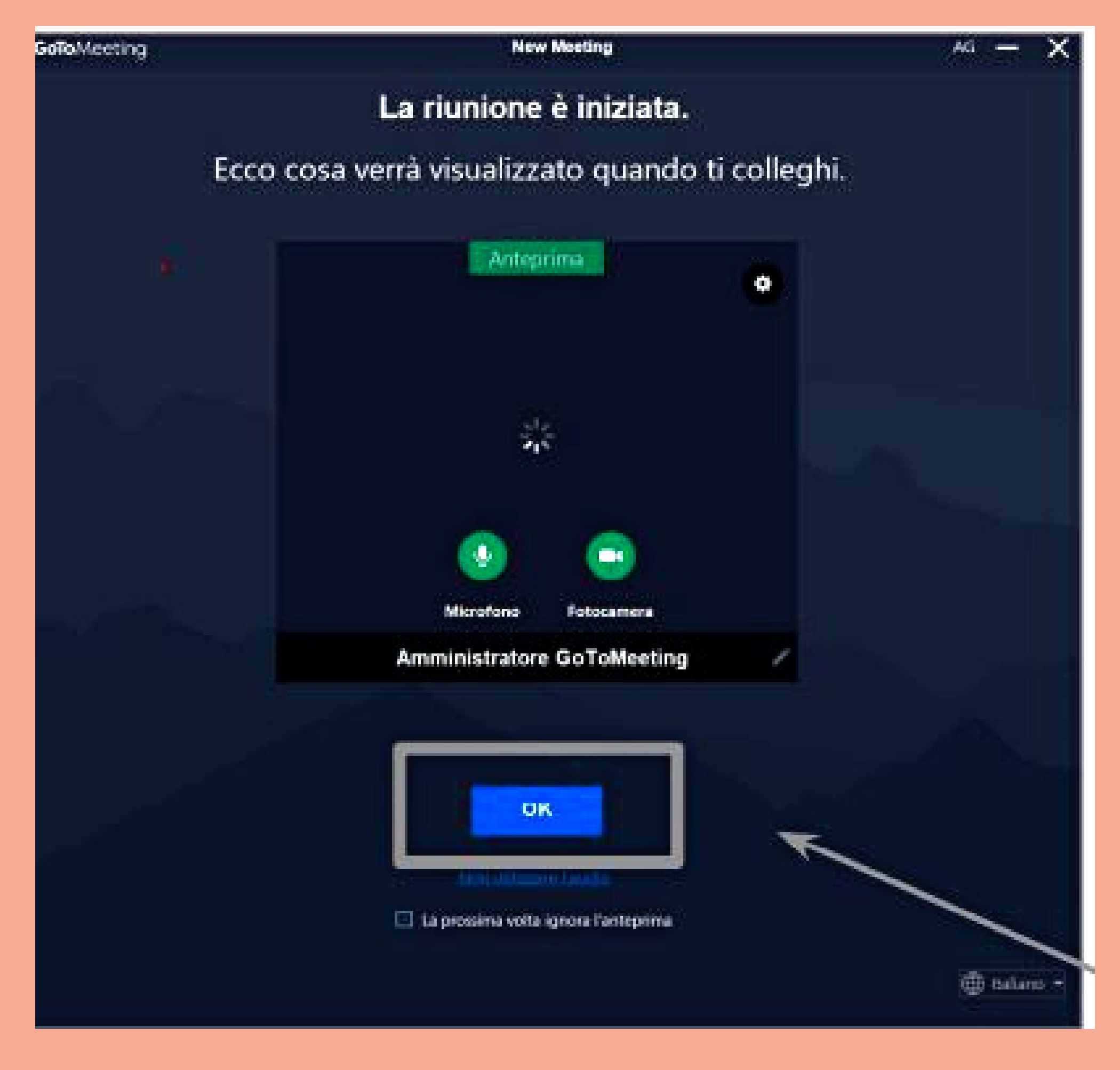

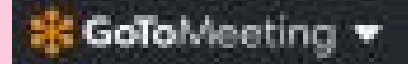

Ó

**OREC** 

New Meeting

Visualizza chi sta parlando C

Amministratore...

## Ora sei nella riunione!

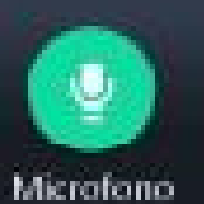

![](_page_8_Picture_7.jpeg)

![](_page_8_Picture_8.jpeg)

![](_page_8_Picture_9.jpeg)

Abbandona

![](_page_8_Picture_12.jpeg)

### Si sta cercando di parlare?

Se gli altri non sentono, provare il microfono con il collegamento seguen-**Test microfono** 

![](_page_8_Picture_15.jpeg)

![](_page_8_Picture_16.jpeg)

## Grazie e buon lavoro.

### Benvenuto nella piattaforma GOTO Meeting.

![](_page_9_Figure_4.jpeg)

![](_page_9_Figure_5.jpeg)

![](_page_9_Figure_6.jpeg)

![](_page_9_Picture_1.jpeg)